# **Student Guide - How to Submit a Panopto Video Assignment within Blackboard**

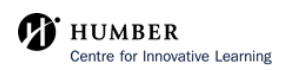

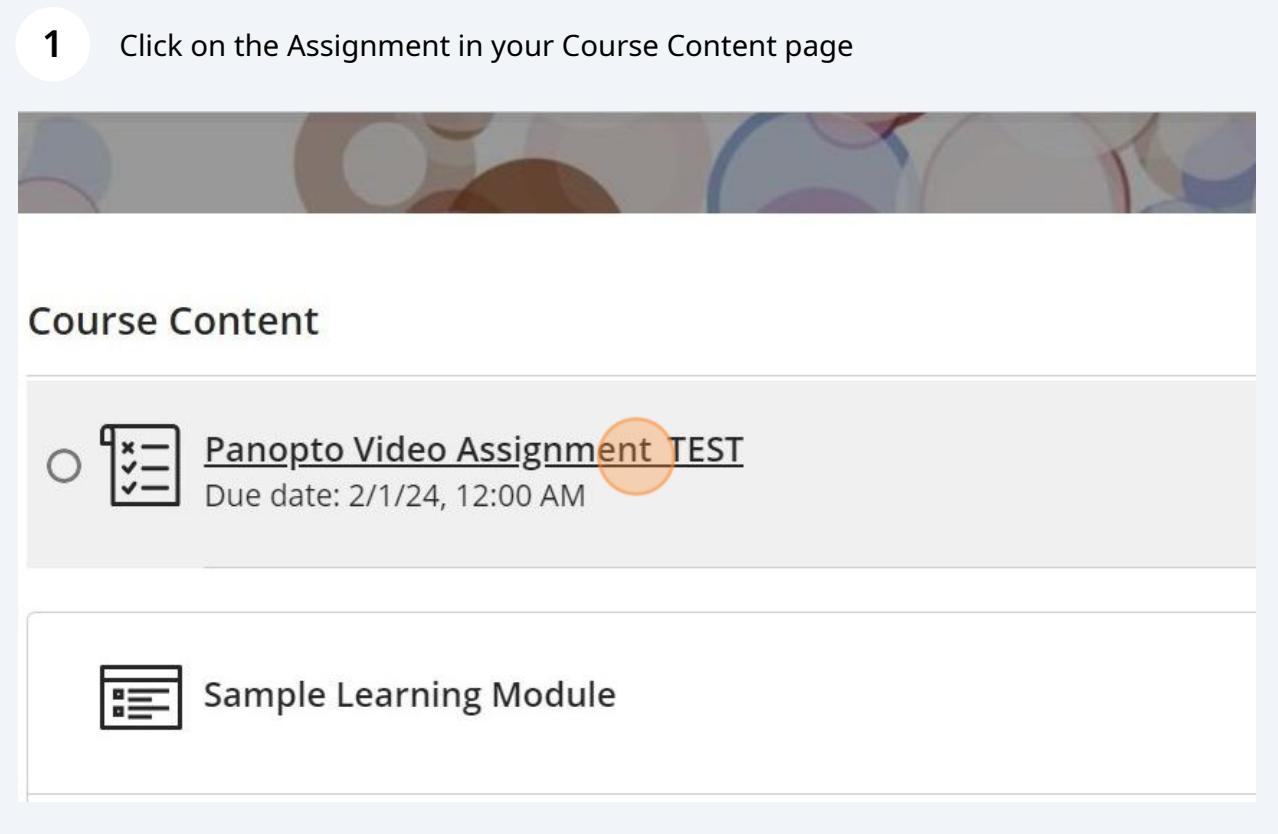

#### **2** Click "Start attempt"

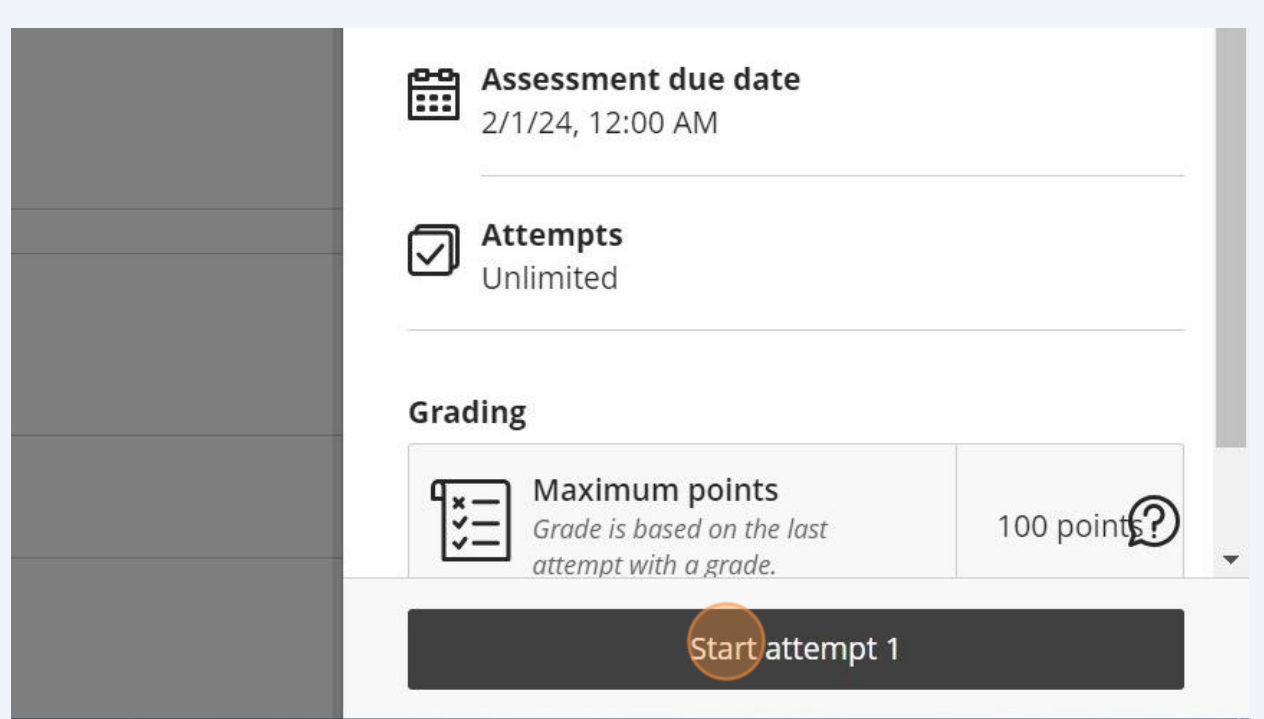

## **3** Click anywhere on the text editor areaPanopto Video Assignment\_TEST Details & Info  $\frac{1}{111}$  Assessment 2/1/24, 12:00 Use this space to build your submission. Attempts<br>Unlimited You can add text, images, and files. Grading Drag and drop files here or click to add text. ٦. Maximur Save and

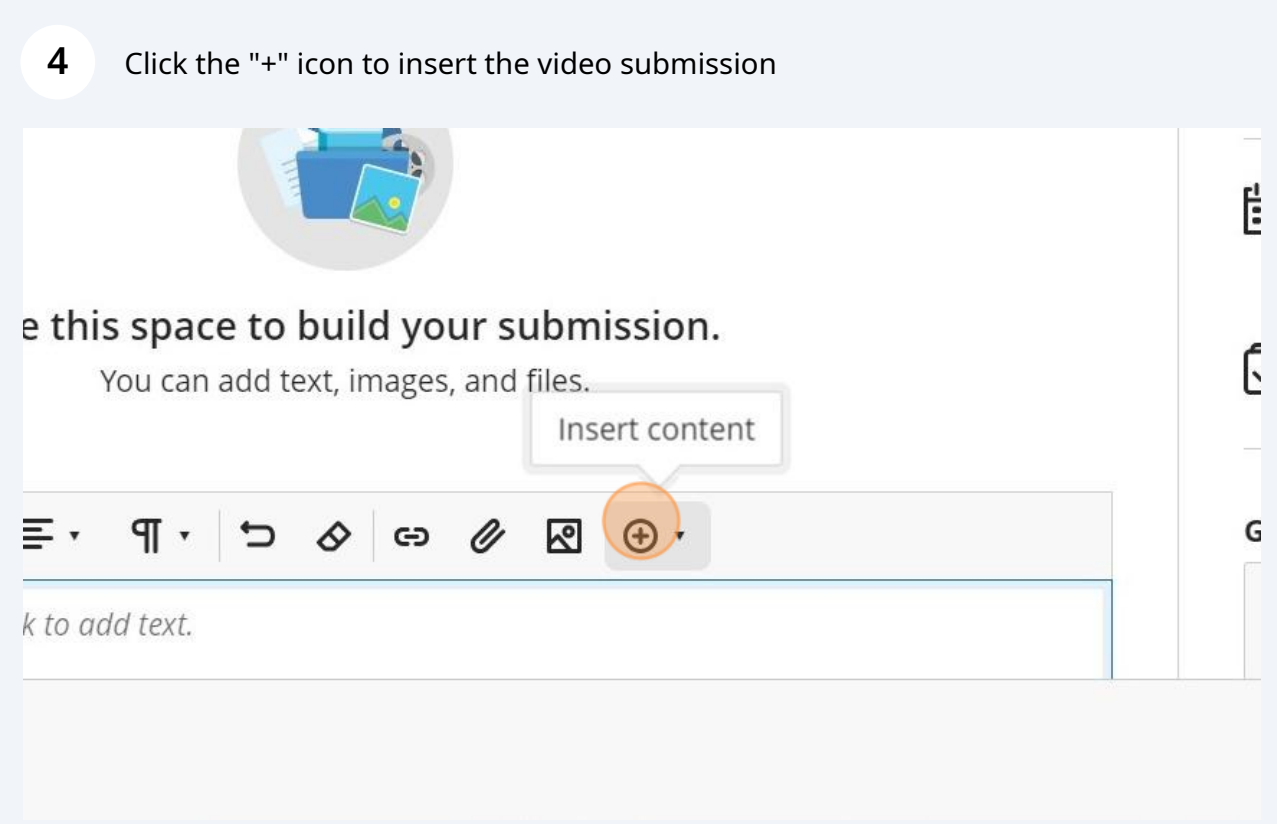

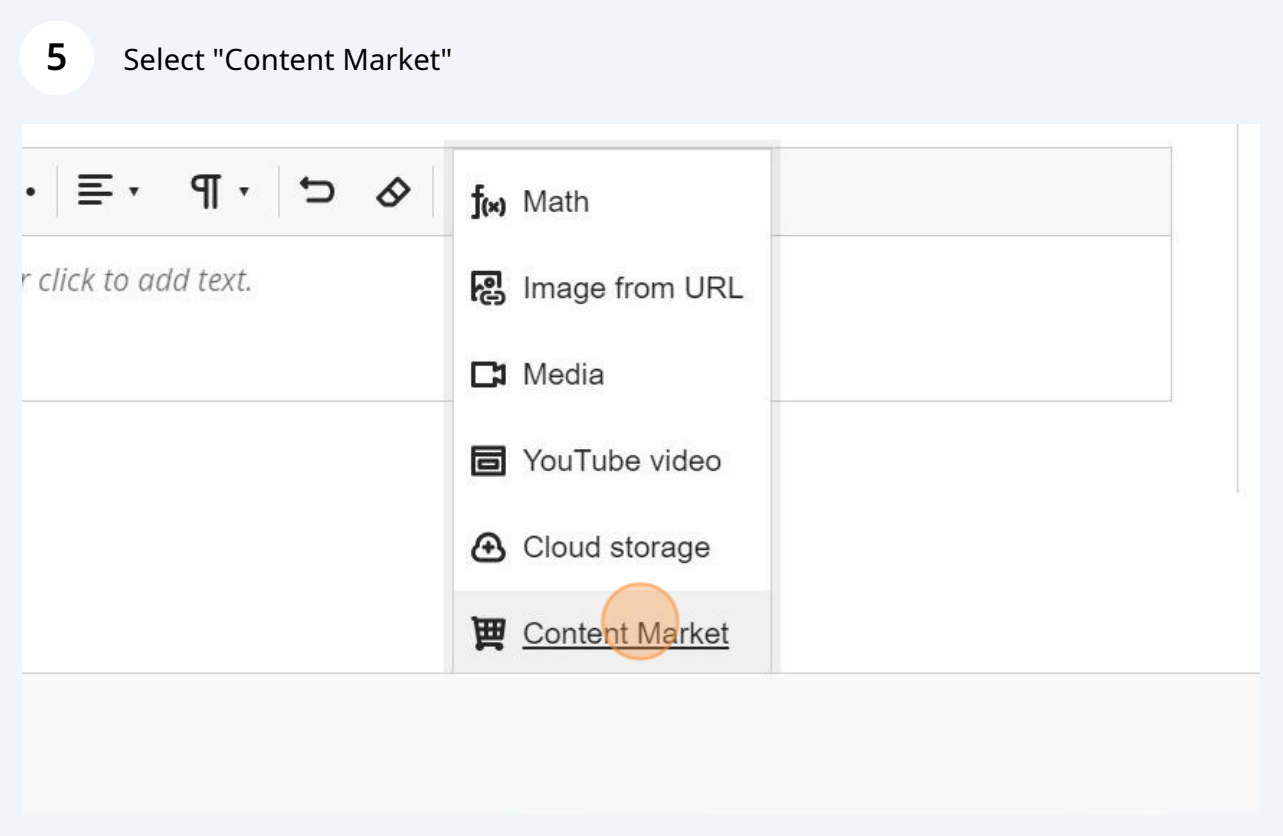

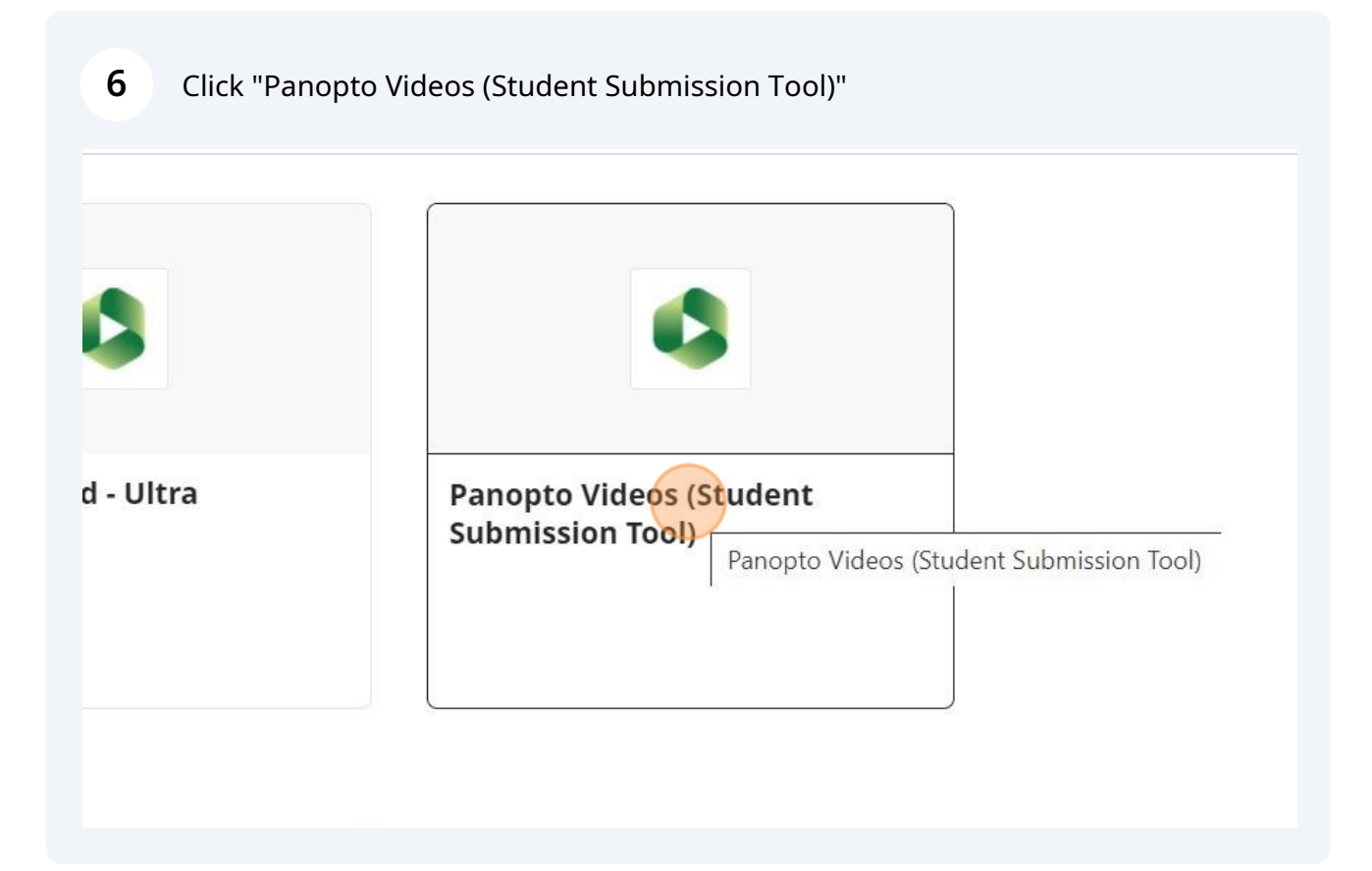

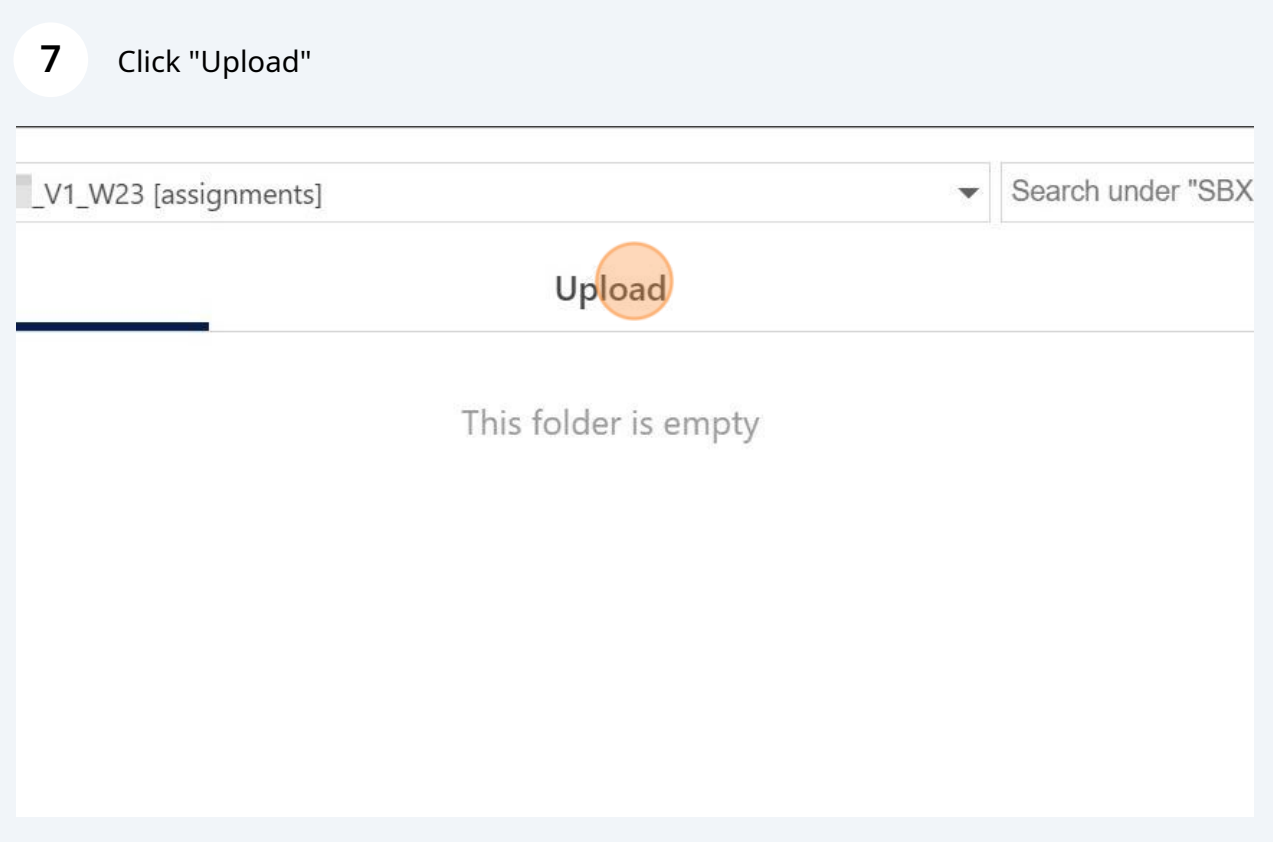

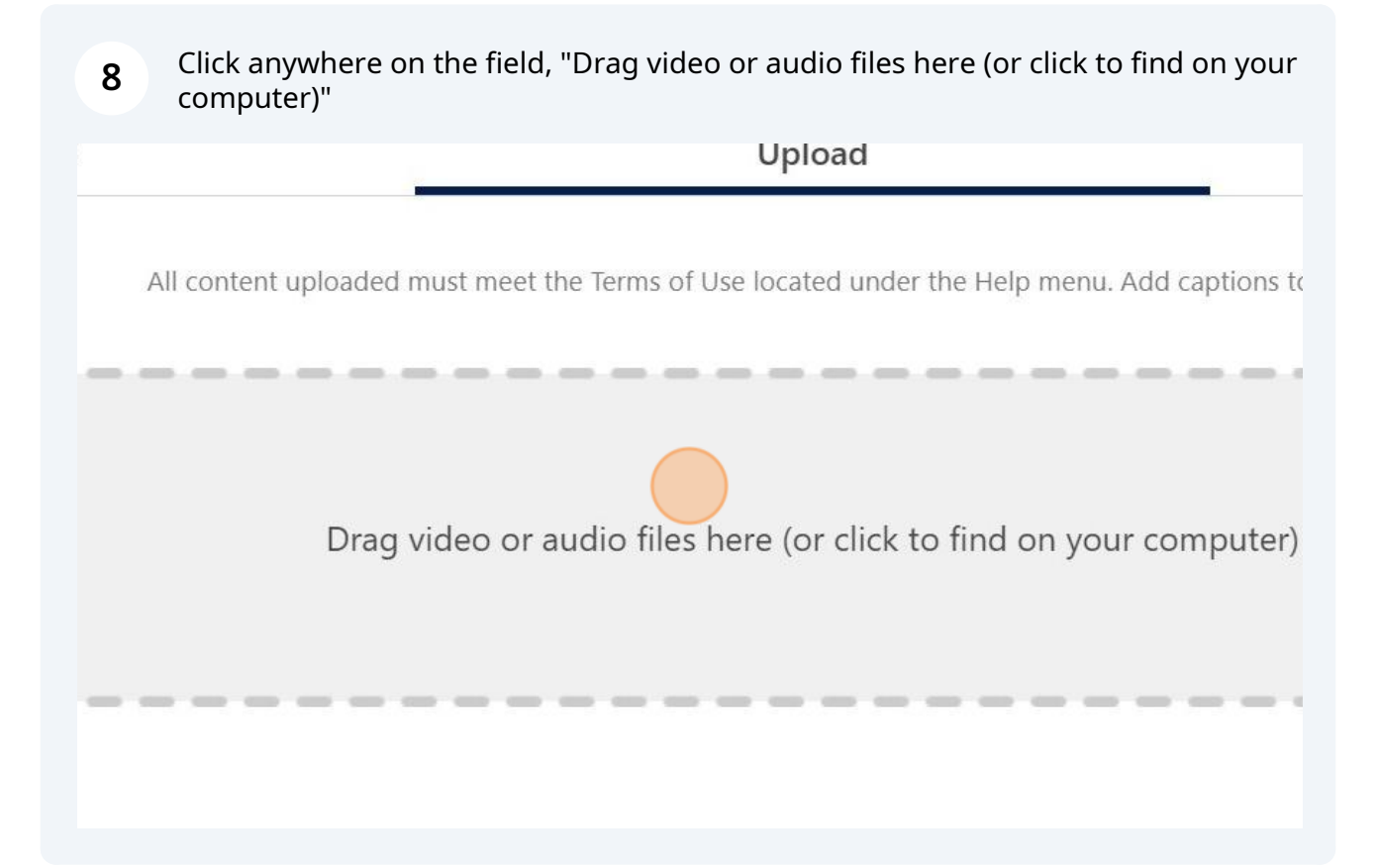

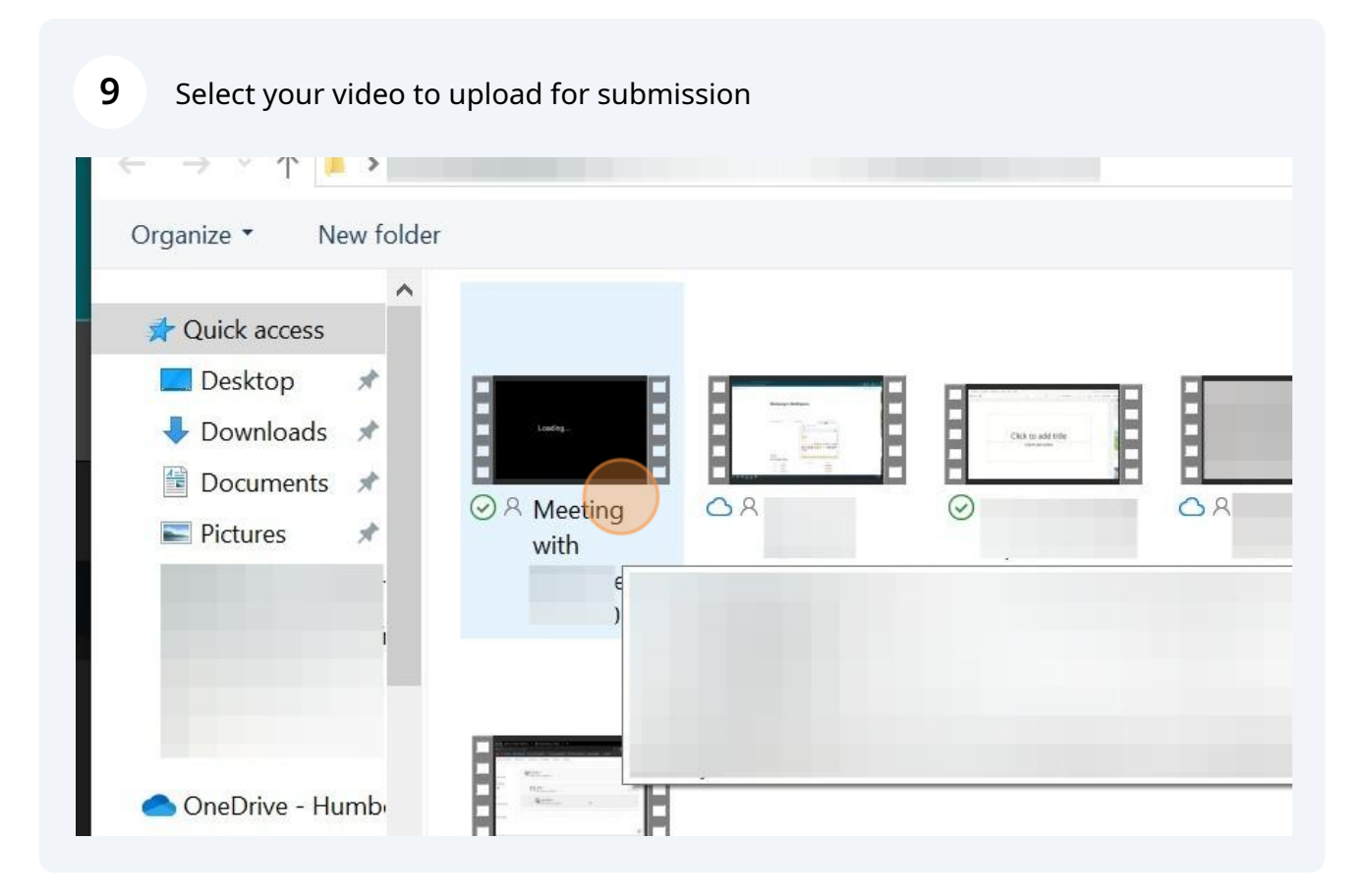

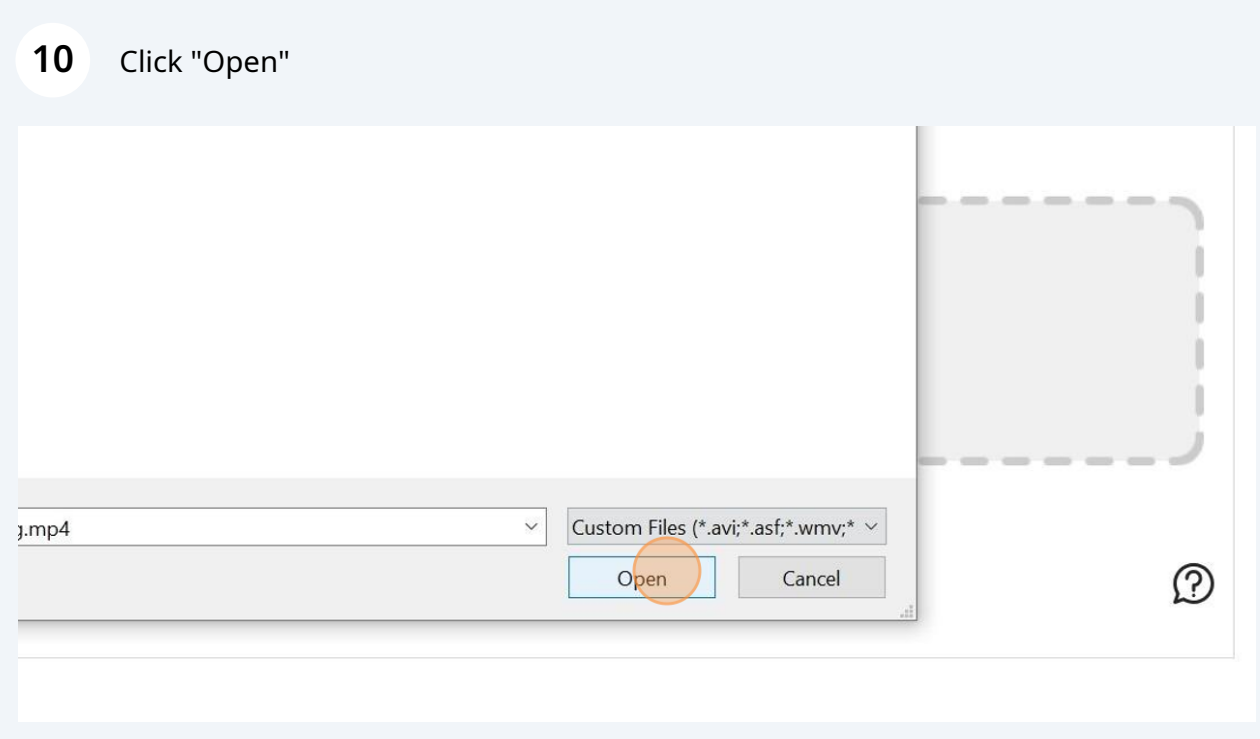

### Your video may take several minutes to process depending on the file size

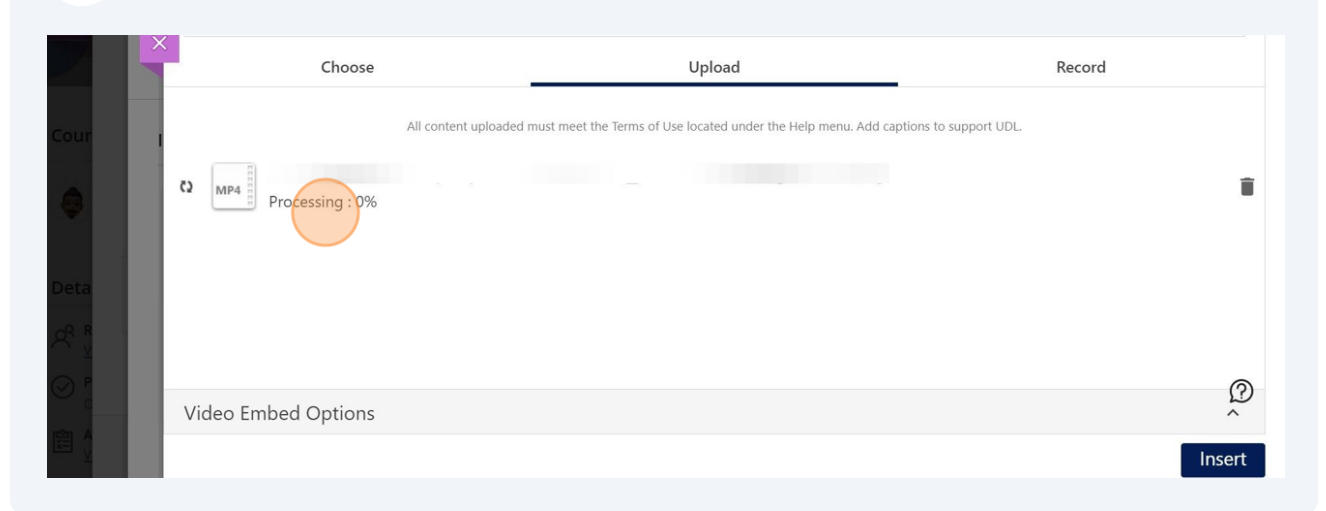

### Once your video has finished processing, click "Insert"

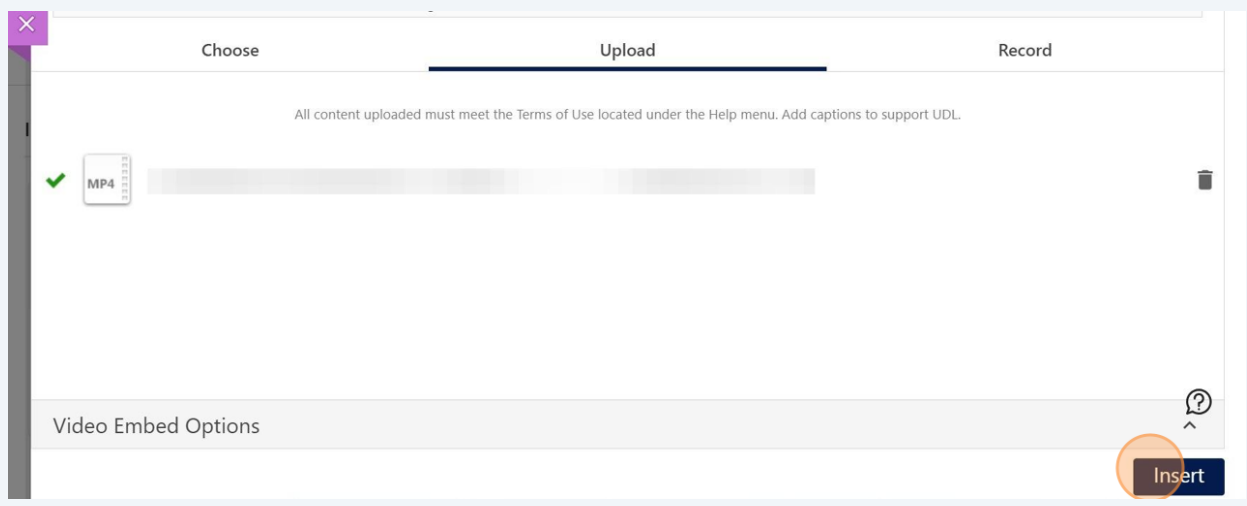

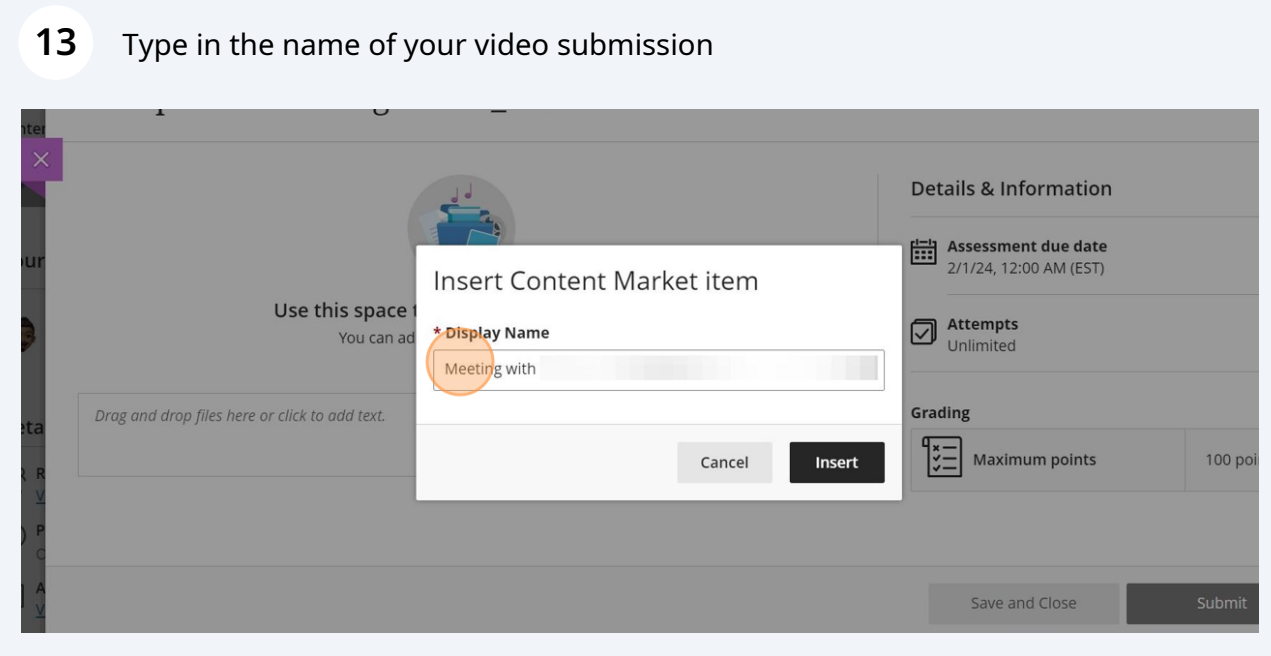

### Click "Insert"

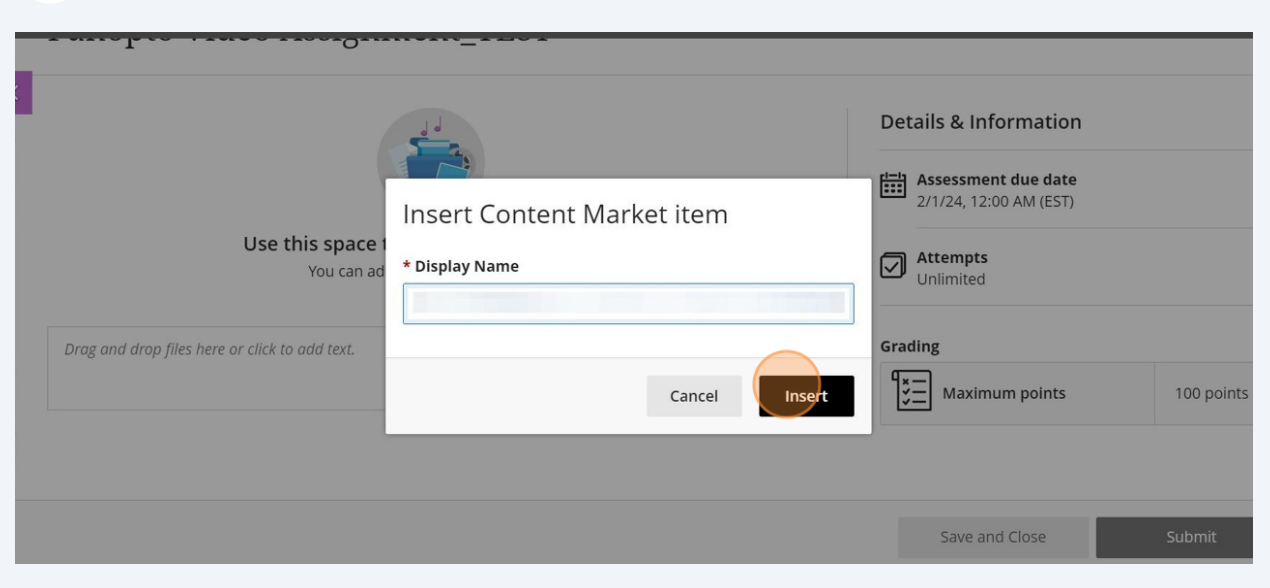

### Your video will appear in the text editor field. Click "Submit"

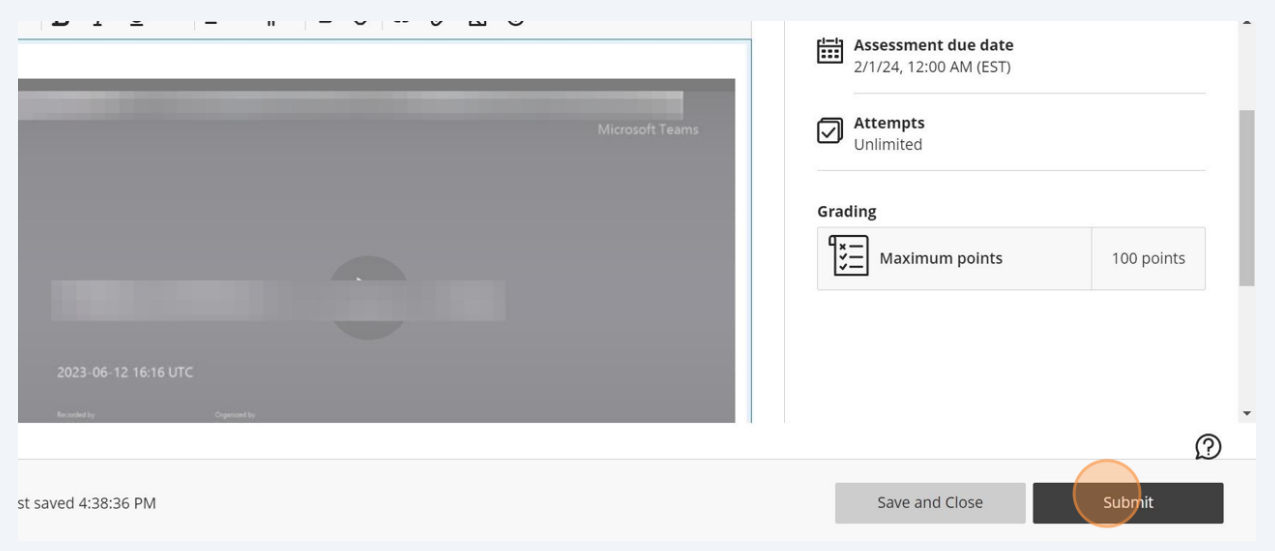

Click "Submit" again to confirm your video submission

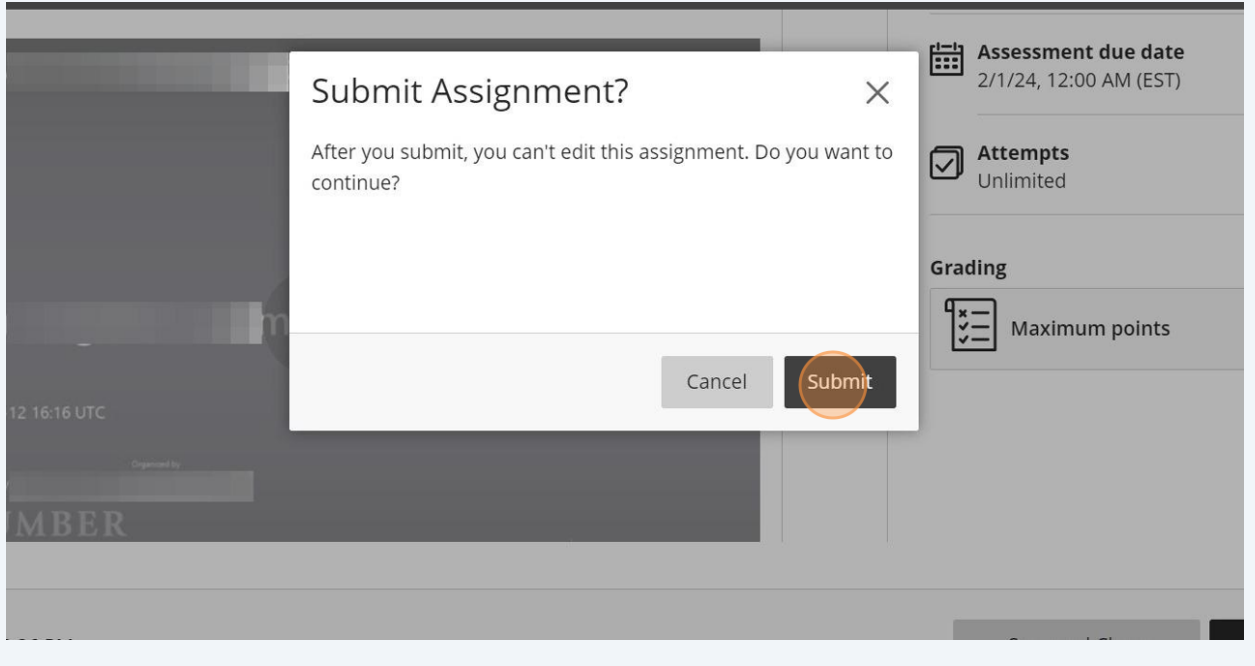

You will receive confirmation that your video has been successfully submitted

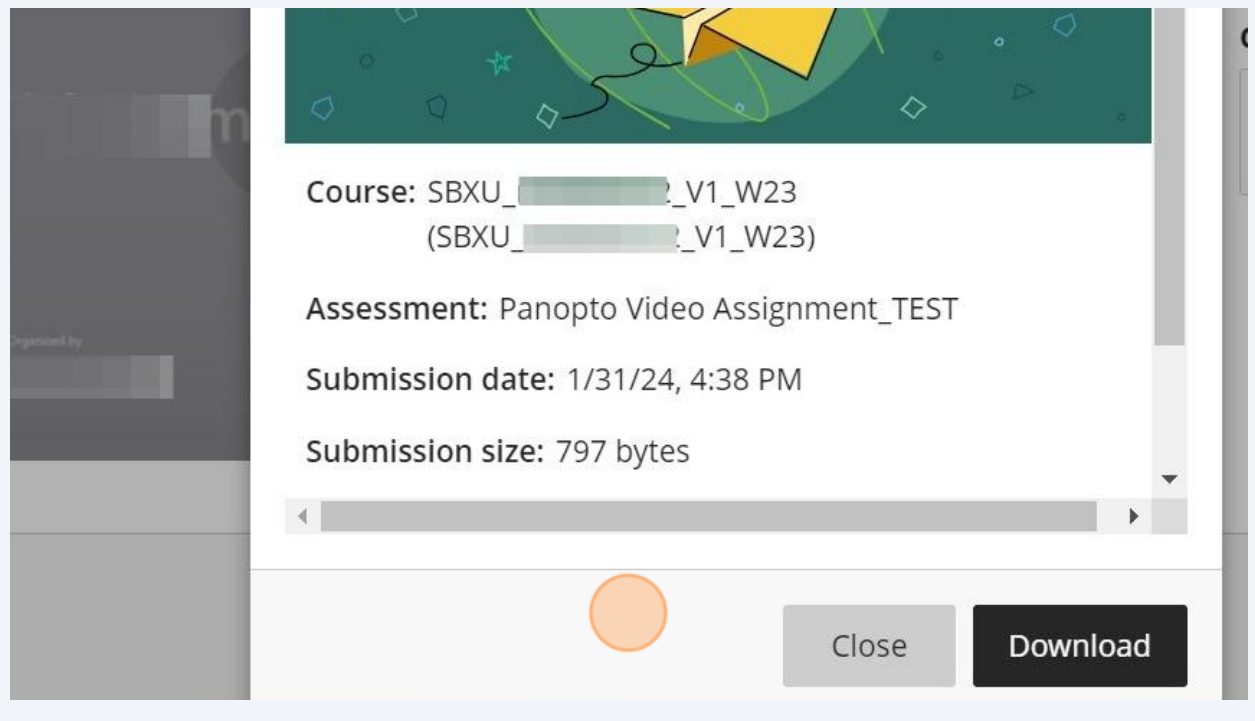